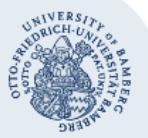

## **PDF-Dokumente mit einem Passwort verschlüsseln**

Um ein PDF-Dokument mit einem Passwort verschlüsseln zu können, benötigen Sie das Programm **Adobe Acrobat Professional**, das in der Standardinstallation des Rechenzentrums enthalten und in den PC-Pools der Universität Bamberg installiert ist.

Öffnen Sie Ihr PDF-Dokument zuerst in **Adobe Acrobat Pro**, um es mit einem Passwort sicher verschlüsseln zu können.

Im Bereich **Werkzeuge** auf der rechten Seite wählen Sie dann den Punkt **Schützen**.

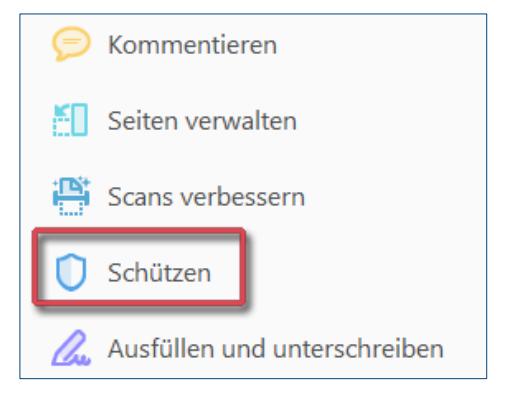

Es erscheint eine neue Zeile oberhalb des Dokuments mit den Funktionen des Werkzeugs **Schützen**. In dieser Zeile befindet sich der Punkt **Verschlüsseln**.

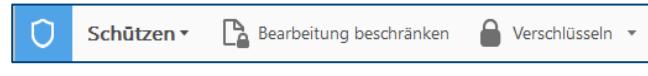

Mit Klick auf das Pfeilsymbol rechts daneben öffnet sich ein Menü. Wählen Sie nun **Verschlüsselung mit Kennwort**.

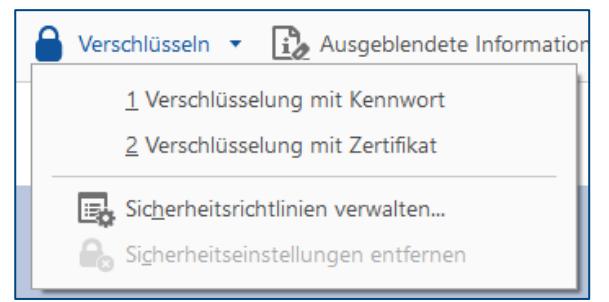

Wenn Sie diese Option wählen, dann öffnet sich das Fenster für die **Einstellungen des Kennwortschutzes**.

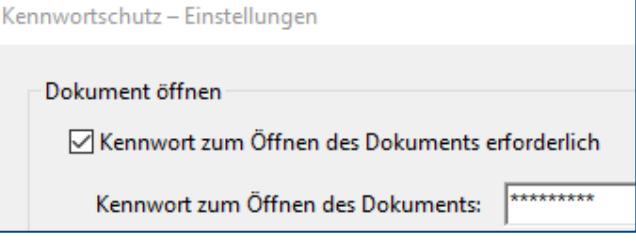

Hier können Sie das **Kennwort zum Öffnen des Dokuments** definieren.

Beim Eintippen des Kennworts wird zeitgleich angezeigt, wie sicher dieses ist.

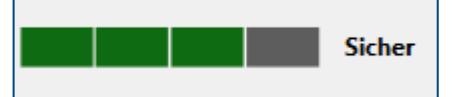

**Tipp**: Ein sicheres Kennwort besteht aus mindestens 8 Zeichen – einer Mischung aus Groß- und Kleinbuchstaben, Zahlen und Sonderzeichen.

Um die Verschlüsselung des Dokuments mit einem Passwort zu aktivieren, klicken Sie zur Bestätigung auf **OK**.

## **Sie haben noch Fragen?**

IT-Support Telefon: +49 951 863-1333 E-Mail: it-support@uni-bamberg.de

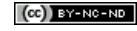